# **Documentation utilisateur**

*Projet : TriviaMMC, vérification des connaissances des employés*

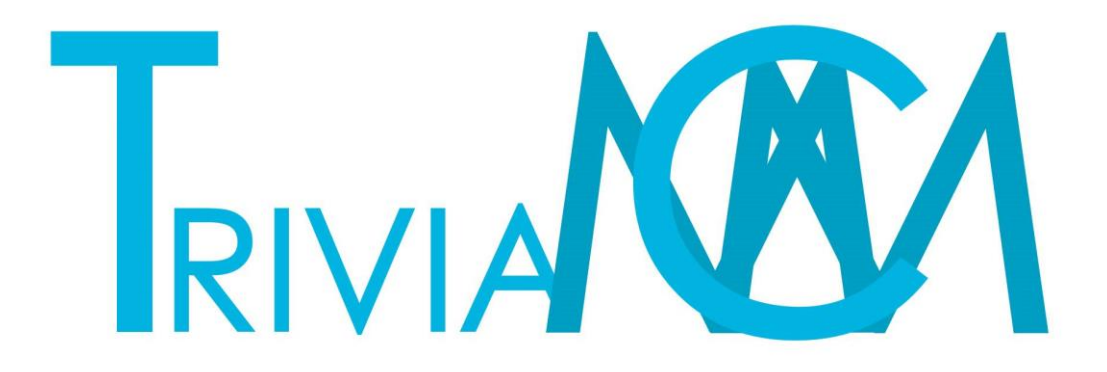

**BINET Maxime, LECOMTE Matthias, LEDUCQ Charles**

# **Sommaire**

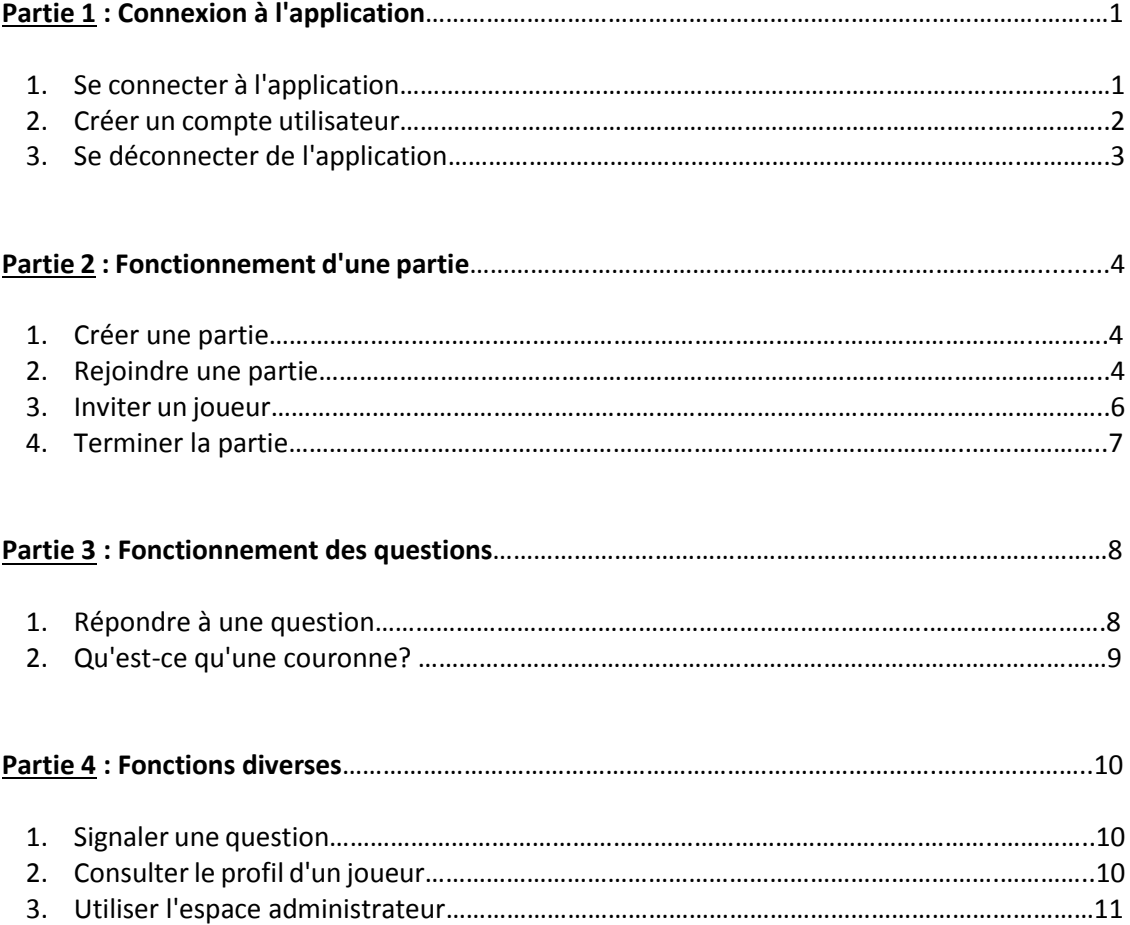

# **Partie 1 : Connexion à l'application**

- 1. Se connecter à l'application
	- Dans un navigateur, accédez à l'adresse suivante[: http://localhost/trivia/CJoueur](http://localhost/trivia/CJoueur)

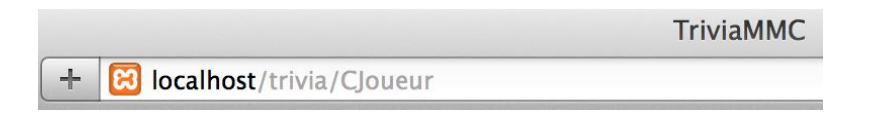

Vous accéderez ainsi à une page de connexion.

 Entrez vos identifiants si vous possédez un compte, puis validez en appuyant sur le bouton bleu.

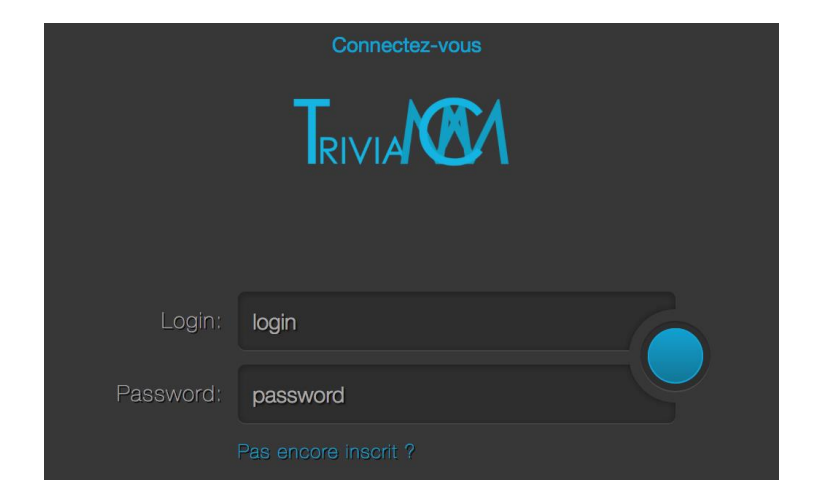

Vous arriverez sur la page d'accueil du jeu, avec un message de bienvenue en haut à droite de la page.

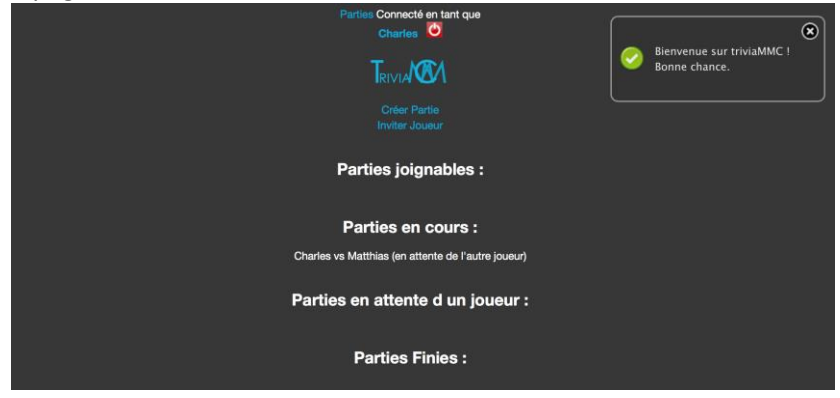

- 2. Créer un compte utilisateur
	- A l'écran de connexion, cliquez sur le lien "Pas encore inscrit?".

Celui-ci va vous amener sur le formulaire suivant:

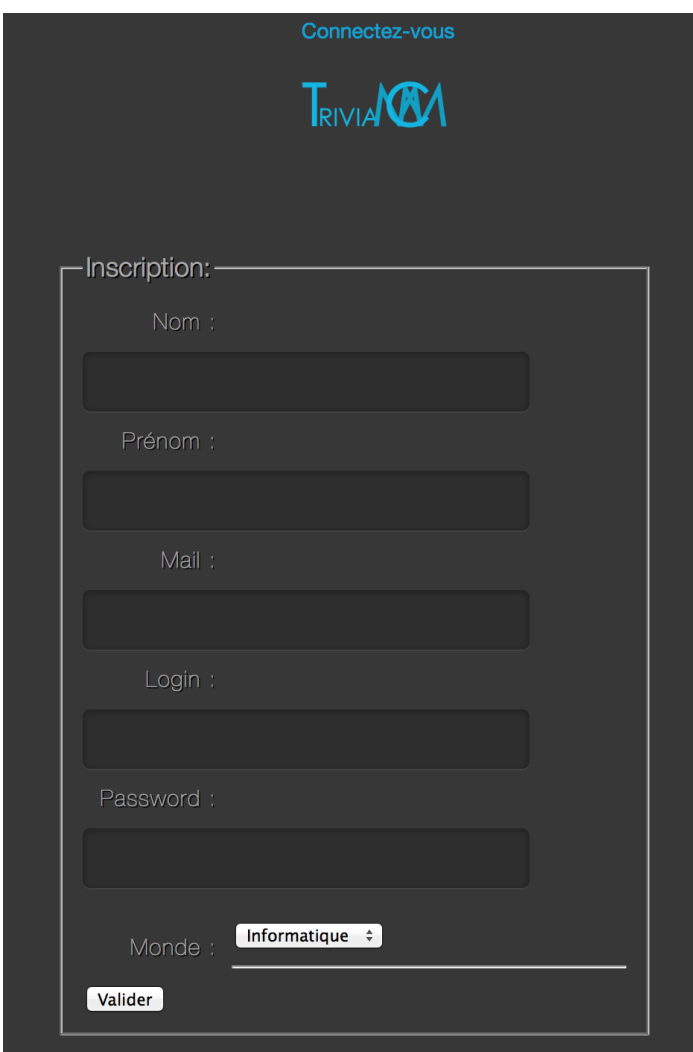

Entrez les informations demandées, puis validez.

Un message s'affichera en haut à droite de l'écran, validant votre inscription. Vous pouvez désormais vous connecter.

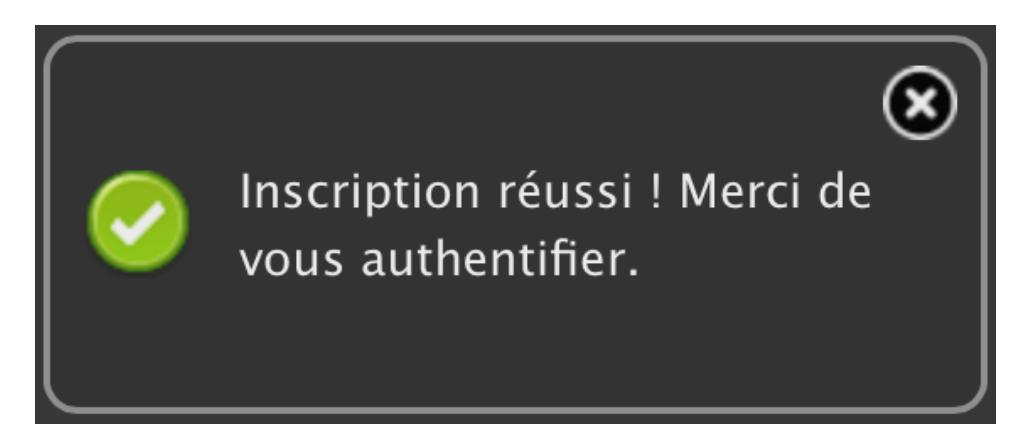

- 3. Se déconnecter de l'application
	- Dans l'espace en haut de l'écran, cliquez sur "Déconnexion".

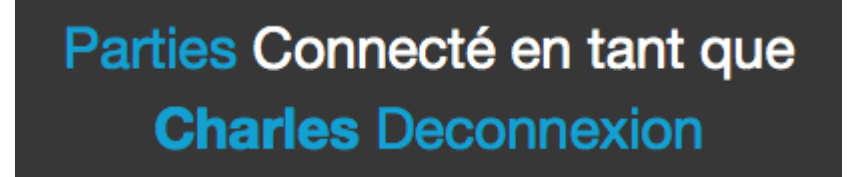

L'application vous redirigera à l'écran de connexion.

## **Partie 2 : Fonctionnement d'une partie**

- 1. Créer une partie
	- Sur l'écran d'accueil, cliquez sur "Créer Partie" sous le logo.

Vous obtiendrez ainsi le message suivant:

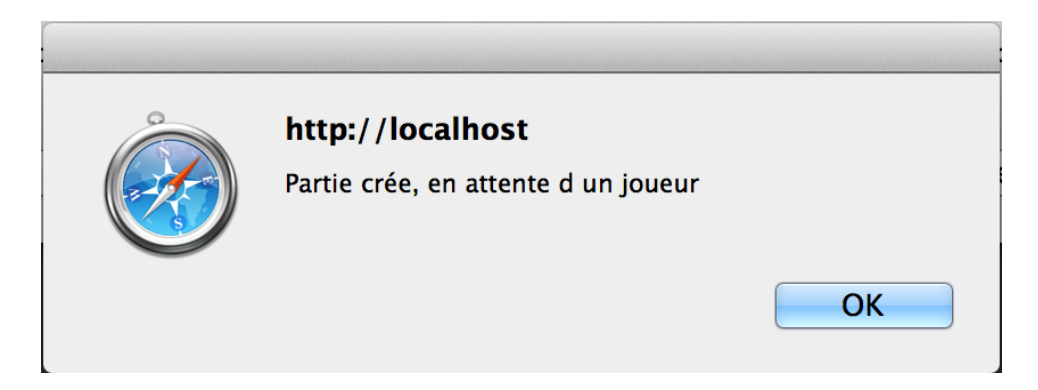

De plus, une nouvelle partie sera ajoutée dans la liste des parties en attente d'un joueur.

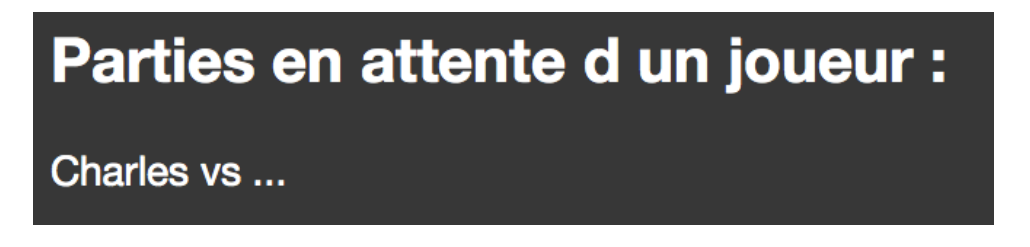

- 2. Rejoindre une partie
	- Sur l'écran d'accueil, dans la section "Parties joignables", choisissez une partie joignable en fonction du nom du joueur l'ayant créé, et cliquez sur "Rejoindre" à côté du nom.

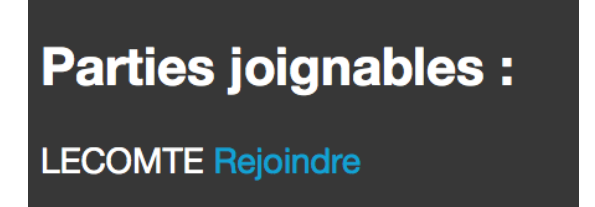

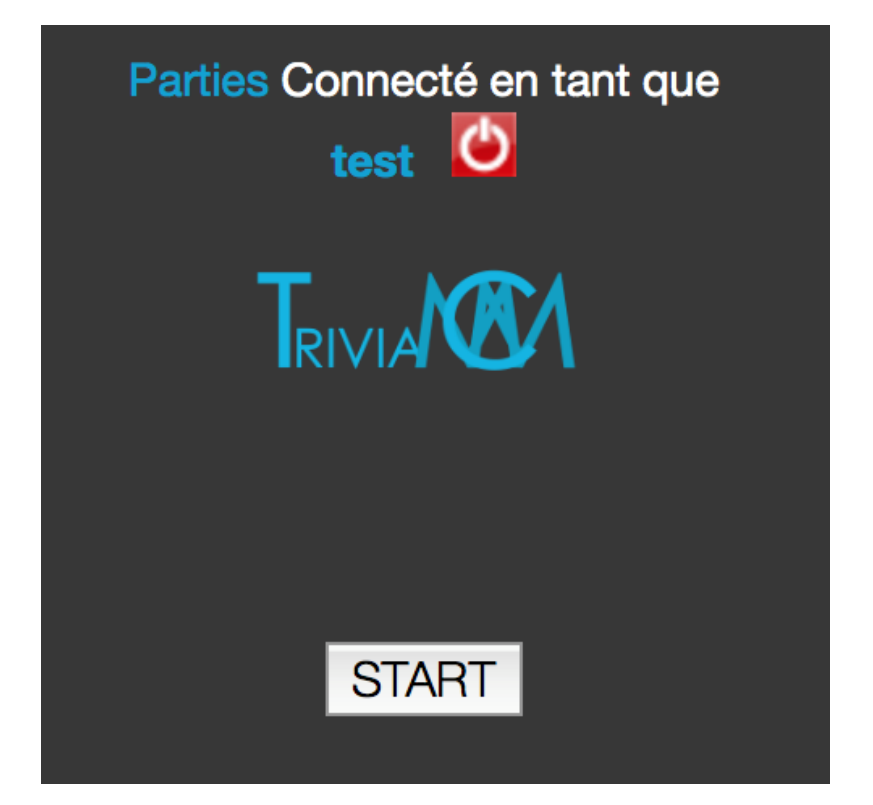

Appuyez sur le bouton "Start" afin d'activer la roue.

Celle-ci va vous donner un sous-thème auquel vous devrez répondre à une question.

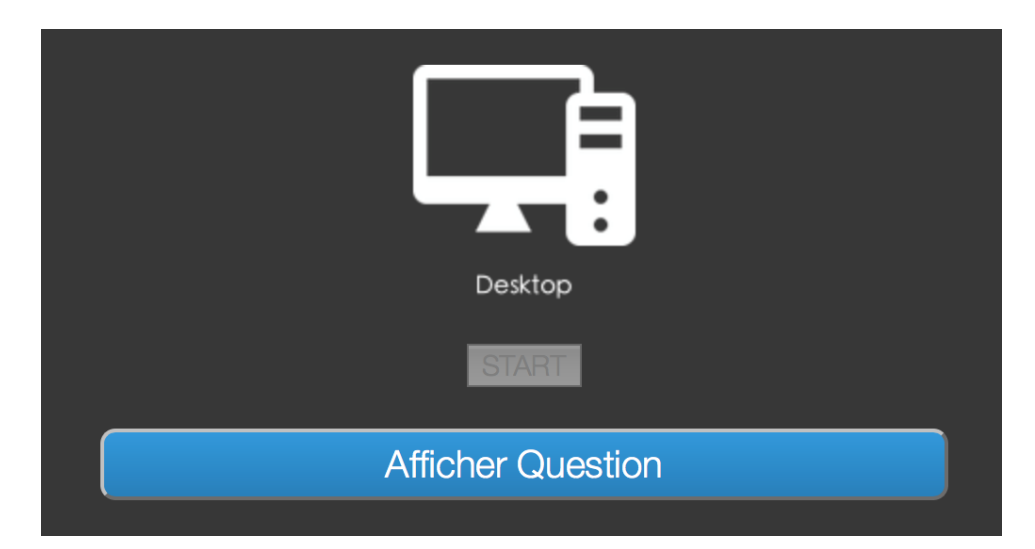

#### 3. Inviter un joueur

Vous avez la possibilité de créer une partie en choisissant un adversaire par son pseudo.

- Pour se faire, cliquez sur "Inviter Joueur" sur l'écran d'accueil.
- Entrez un pseudo et validez.

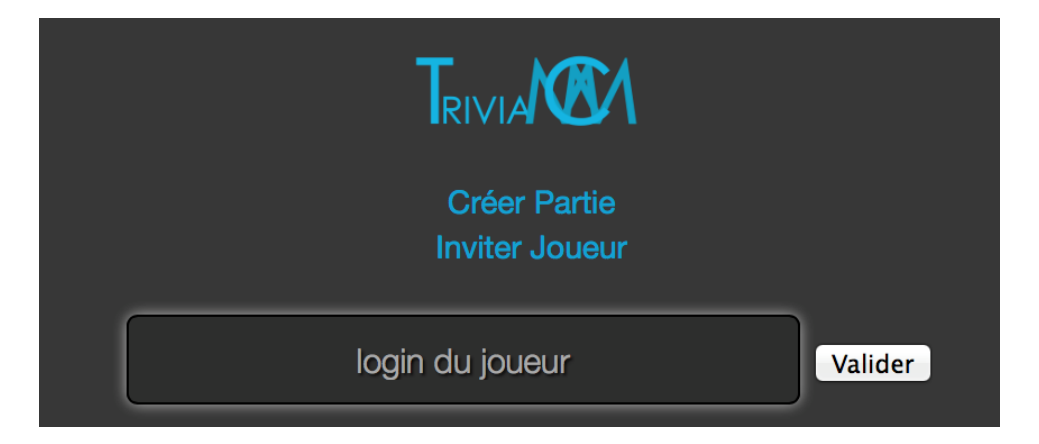

Vous obtiendrez une confirmation et la partie créée sera en attente du joueur.

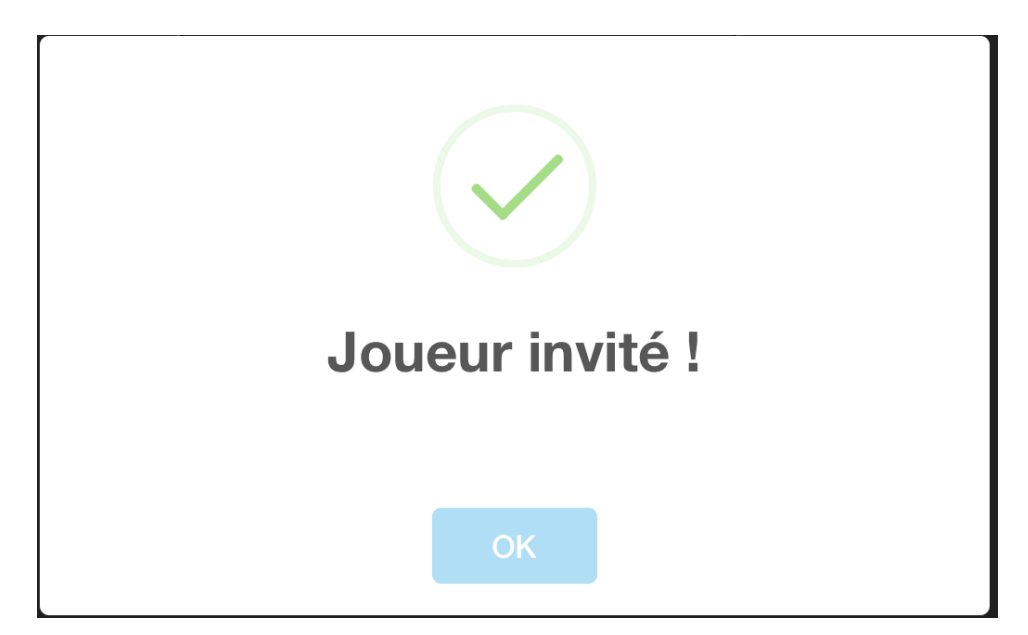

#### 4. Terminer la partie

Il existe deux manières de terminer une partie:

- Soit le joueur gagne toutes les couronnes
- Soit la 25ème manche est atteinte, auquel cas, le joueur ayant obtenu le plus de couronnes gagne la partie. Si le nombre de couronnes est égal chez les deux joueurs, c'est celui qui a le plus de bonnes réponses.

# **Partie 3 : Fonctionnement des questions**

- 1. Répondre à une question
	- Pour répondre à une question, une fois le thème choisi, il vous suffit de cliquer sur la réponse voulue.

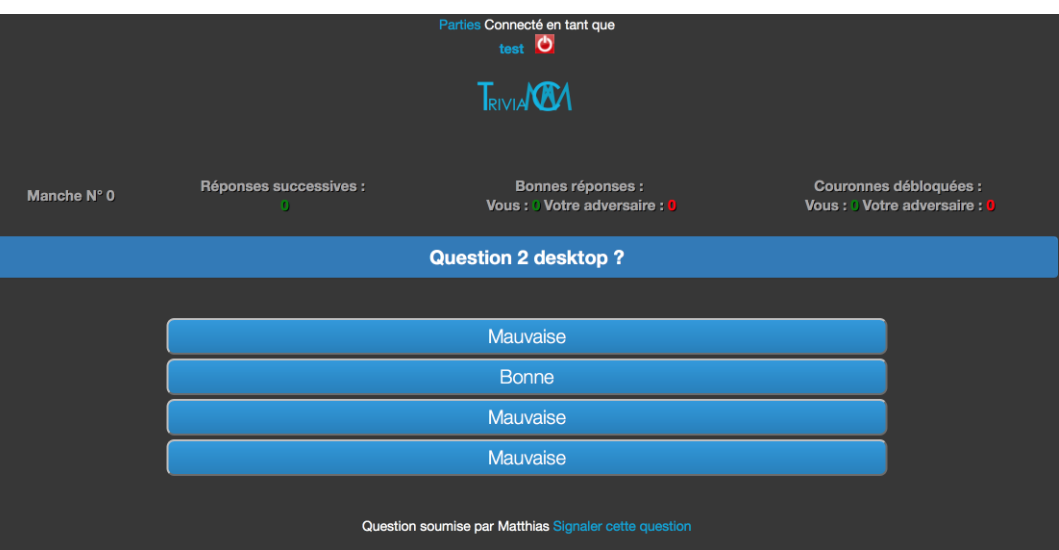

Un message s'affichera vous indiquant si la réponse est bonne ou non.

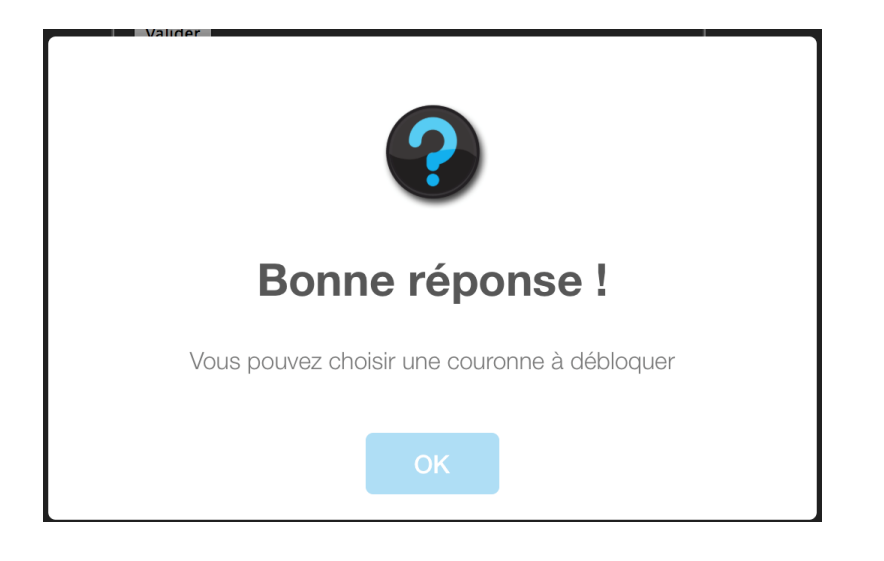

Au bout de 3 bonnes réponses, vous gagnez la possibilité de choisir une couronne.

Vous devez en choisir une ici, puis validez:

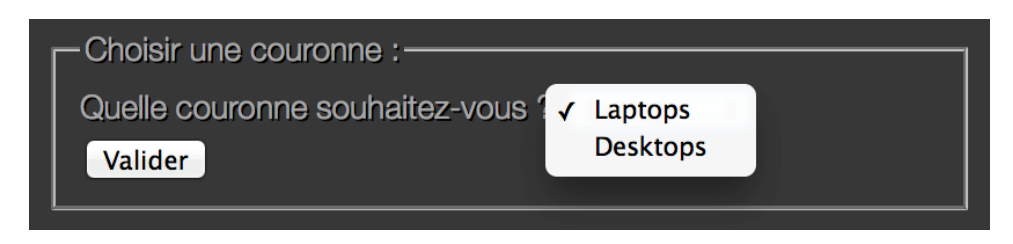

2. Qu'est-ce qu'une couronne?

Une couronne correspond à un domaine de questions.

Lorsque vous en sélectionnez une, et que vous répondez bon à trois questions de suite, vous gagnez la couronne.

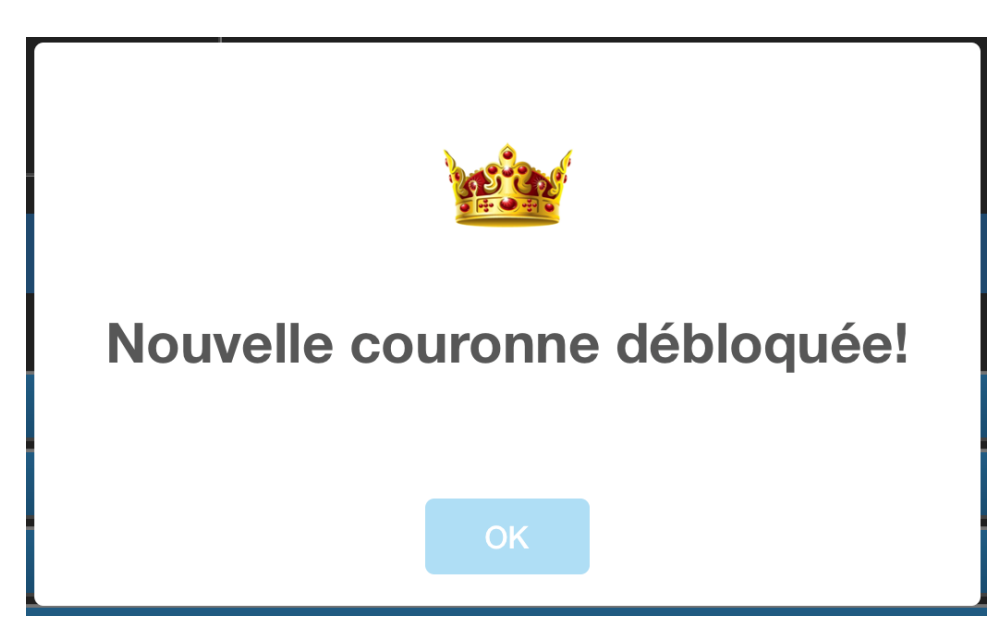

Lorsque vous gagnez toutes les couronnes, vous gagnez la partie.

## **Partie 4 : Fonctions diverses**

- 1. Signaler une question
	- Pour signaler une question, lorsque celle-ci s'affiche, cliquez sur "Signaler une question" en bas de celle-ci.

Une zone de rédaction va s'ouvrir afin que vous puissiez expliquer pourquoi vous la signalez.

Une fois le message rédigé, validez-le.

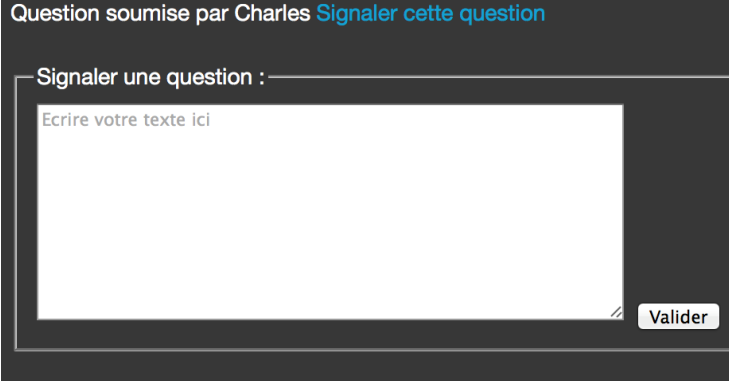

- 2. Consulter son profil
	- Afin de consulter son profil de joueur, cliquez sur votre nom en haut de la page.

Vous obtiendrez l'affichage de différentes informations renseignées lors de la création du

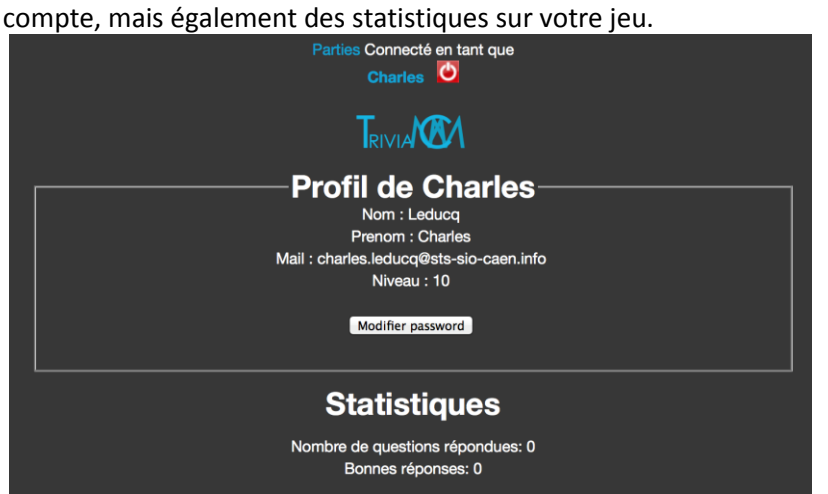

3. Utiliser l'espace administrateur

Pour pouvoir utiliser l'espace administrateur, le joueur doit avoir atteint le niveau 100 dans le jeu.

Lorsque c'est le cas, consultez votre profil et vous obtiendrez l'affichage d'outils d'administration du jeu.

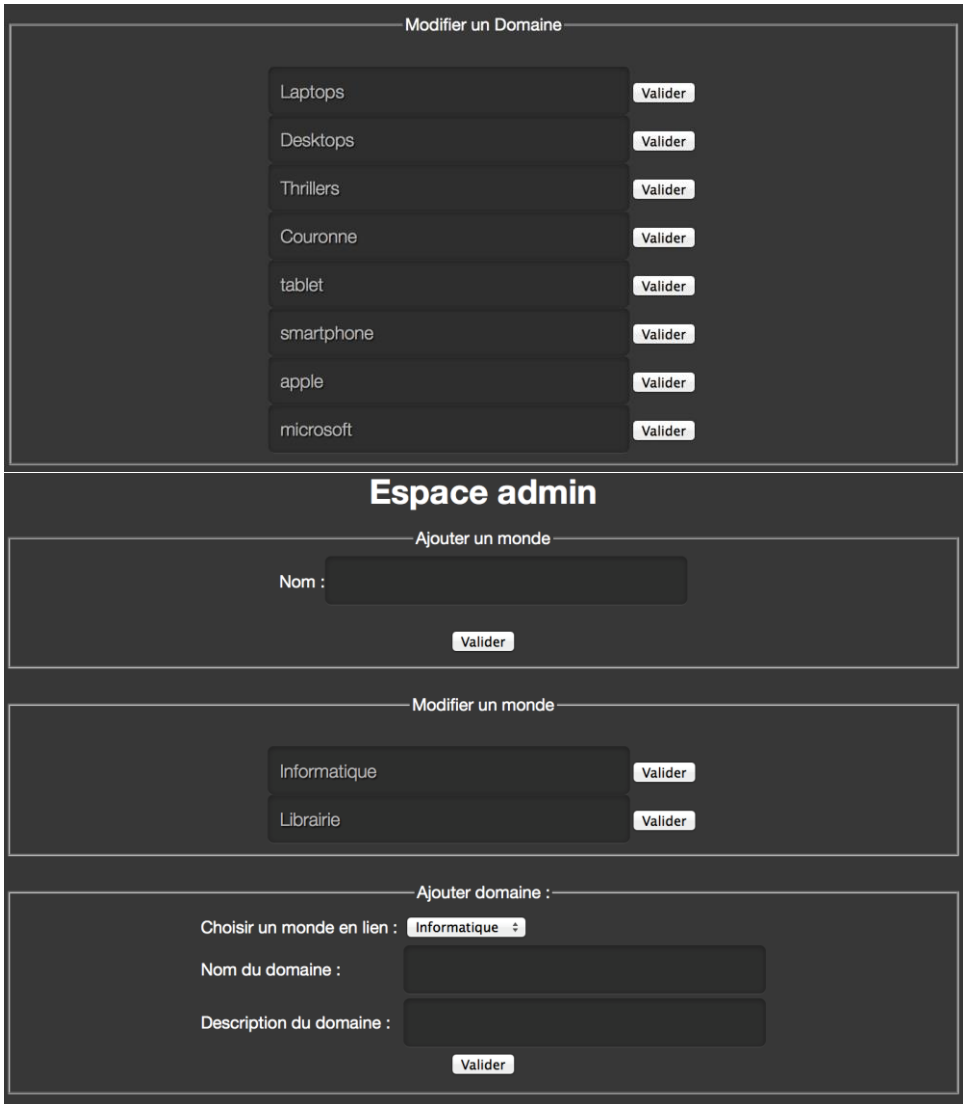

Page **12** sur **11**